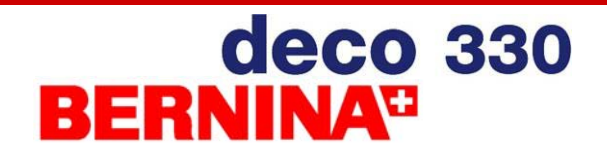

Steckborn, 5. Mai 2007

# *deco 330 Softwareaktualisierung V1.2*

Der Softwareaktualisierung V1.2 für die deco 330 beinhaltet folgende Funktionen:

¾ neben der BERNINA ATA Personal Design Card, kann die deco 330 jetzt mit jeder handelsüblichen PCMCIA Karte (inklusive PCMCIA Kartenadapter für andere Speichermedien wie z. Bsp. CF, SD, SM, MMC, MS, xD etc.) betrieben werden.

Durch die Installation dieser Aktualisierung entfällt die Einschränkung auf die Verwendung der BERNINA ATA Personal Design Card (=artista 200 Card) und des zugehörigen PC Kartenleser.

Bitte beachten Sie, dass BERNINA International trotz der Freischaltung die volle Funktionsfähigkeit der deco 330 nur für BERNINA ATA Personal Design Karten garantieren kann.

## **Ist eine Aktualisierung Ihrer Maschine nötig?**

Beim Einschalten der deco 330 erscheint kurz die Begrüssungsanzeige. Unter dem Titel "deco 330" wird die Nummer der aktuell installierten Programmversion angezeigt. Wenn es sich um Ver.1.0 oder 1.1 handelt, benötigt Ihre Maschine den Update auf Ver.1.2.

### **Benötigtes Material**

- BERNINA ATA Personal Design Card, eine andere PCMCIA Speicherkarte oder einen PCMCIA Kartenadapter mit entsprechendem Speichermedium.
- PC mit PC Kartenleser, einen Kartenleser kompatibel mit Ihrem eigenen Speichermedium oder einen Laptop PC mit PCMCIA Kartenschacht.
- Den Softwarepatch "deco 330 V1 2.zip" beinhaltend die drei Dateien "ER\_CONST\_DATA", "ER\_RO" und "verup.inf", alle erstellt am 4. Dezember 2006. Diesen Softwarepatch können Sie von unserer Webseite herunterladen.

# **Vorbereitung**

Die Installation des Softwarepatches sollte Ihre eigenen Stickmuster auf der deco 330 nicht verändern. Trotzdem stellt der Update eine günstige Gelegenheit dar, Ihre eigenen Stickmuster im internen Speicher der deco 330 zu prüfen. Löschen Sie alle nicht mehr benötigten Stickmuster und erstellen Sie von den zu erhaltenden Stickmustern eine Sicherheitskopie auf einer BERNINA ATA Personal Design Card. Obwohl es grundsätzlich möglich ist, die selbe ATA Personal Design Card für die Stickmuster wie auch für den Software Update zu verwenden, empfehlen wir Ihnen im Hinblick auf möglichen Datenverlust die Verwendung von zwei verschiedenen Speicherkarten.

#### **Wichtiger Hinweis**

Installieren Sie diese Softwareaktualisierung nur auf das vorgesehenen Modell deco 330. Versuche diese Software auf anderen Maschinen zu installieren kann dieses dauerhaft beschädigen!

# deco 330

#### **Installationsvorgang**

Hinweis: In der folgenden Beschreibung bezieht sich der Ausdruck "ATA Speicherkarte" auf jede Art von PCMCIA Speicherkarten. Er beinhaltet insbesondere die BERNINA ATA Personal Design Card, jedes andere Fabrikat von PCMCIA Speicherkarten und auch PCMCIA Adapter mit dem entsprechenden Speichermedium.

- 1. Kopieren Sie die Datei "deco 330 V1 2.zip" auf die Festplatte Ihres PCs.
- 2. ATA Speicherkarte in das entsprechende Laufwerk Ihres PCs einstecken. Wenn Sie eigene Speichermedien verwenden, stellen Sie sicher, dass diese nicht schreibgeschützt sind.
- 3. Entpacken Sie die drei Dateien "ER\_CONST\_DATA", "ER\_RO" und "verup.inf und schreiben diese auf die ATA Speicherkarte. Die Dateien müssen im Hauptverzeichnis der Speicherkarte abgelegt werden. Hinweis: Das Programm zum Entpacken der Dateien ist in Windows XP® bereits enthalten.

Sollten Sie eine ältere Version von Windows® verwenden müssen Sie sich gegebenenfalls erst die Testversion von WinZip von www.winzip.com herunterladen.

 Entfernen Sie die ATA Speicherkarte nachdem die drei Dateien übertragen sind und begeben Sie sich damit zur deco 330.

- 4. Stellen Sie sicher, dass die deco 330 ausgeschaltet ist.
- 5. Stecken Sie die ATA Speicherkarte in den dafür vorgesehenen Schacht und schalten Sie die deco 330 ein.
- 6. Nach der Anzeige der Begrüssunganzeige wechselt die deco 330 automatisch in den Update Modus und fordert Sie auf den Start/Stop Knopf zu drücken.

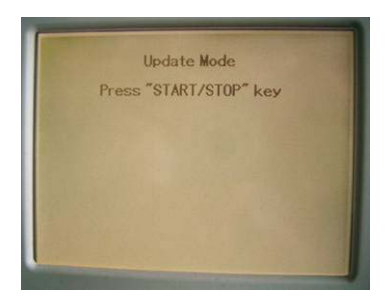

- 7. Drücken des Start / Stop Knopfs (der grün beleuchtete Knopf am Kopf der deco 330) beginnt die Aktualisierung der Software.
- 8. Auf dem Bildschirm können Sie den Fortschritt der Aktualisierung verfolgen erst wird der Bildschirm von links nach rechts mit einer grauen Schattierung gefüllt, dann mit einer schwarzen.

#### **Schalten Sie die Maschine in diesem Zustand auf keinen Fall aus!**

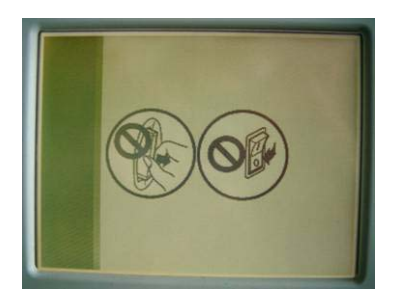

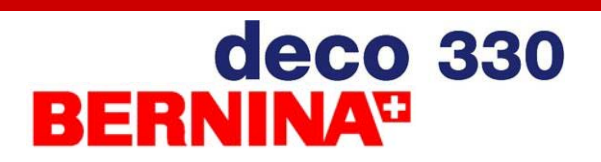

9. Nach ein paar Minuten zeigt der Bildschirm "Finish" an.

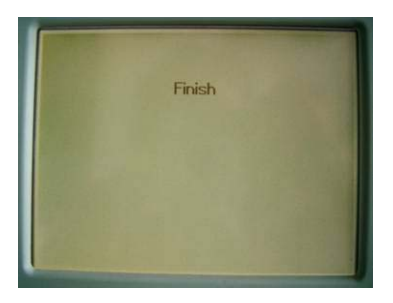

- 10. Jetzt können Sie die deco 330 ausschalten und die ATA Speicherkarte entfernen.
- 11. Nachdem die ATA Speicherkarte entfernt ist, shchalten Sie die deco 330 wieder ein und prüfen die Anzeige auf dem Begrüssungsbildschirm. Dort sollte nun Ver.1.2 angezeigt werden.

Gratulation, Sie haben soeben Ihre deco 330 auf V1.2 aktualisiert!

Peter Horisberger Product Manager OEM Products, BERNINA International AG, Steckborn